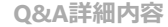

→ このページを印刷する

管理番号:NEXT06320 つながる家族

**「つながる家族」のお知らせでテンプレートを作成して登録したい。** Q

**以下の2つの操作を行います。**

- 1. [お知らせテンプレート一覧]から新しいテンプレートを作成します。
- 2. [お知らせ作成]画面の [テンプレート適用] から利用したいテンプレートを選択します。

**お知らせテンプレートを作成する**

登録済みのテンプレートを利用してお知らせを作成したい場合は「[テンプレートを選択して作成する」](#page-2-0)に進んでください。

**1 [お知らせ]①をクリックし、登録したい[事業所グループ]②を選択します。**

お知らせテンプレートは事業所グループごとに作成します。

#### **2 [お知らせテンプレート一覧]③をクリックします。**

**ガ イ ド**

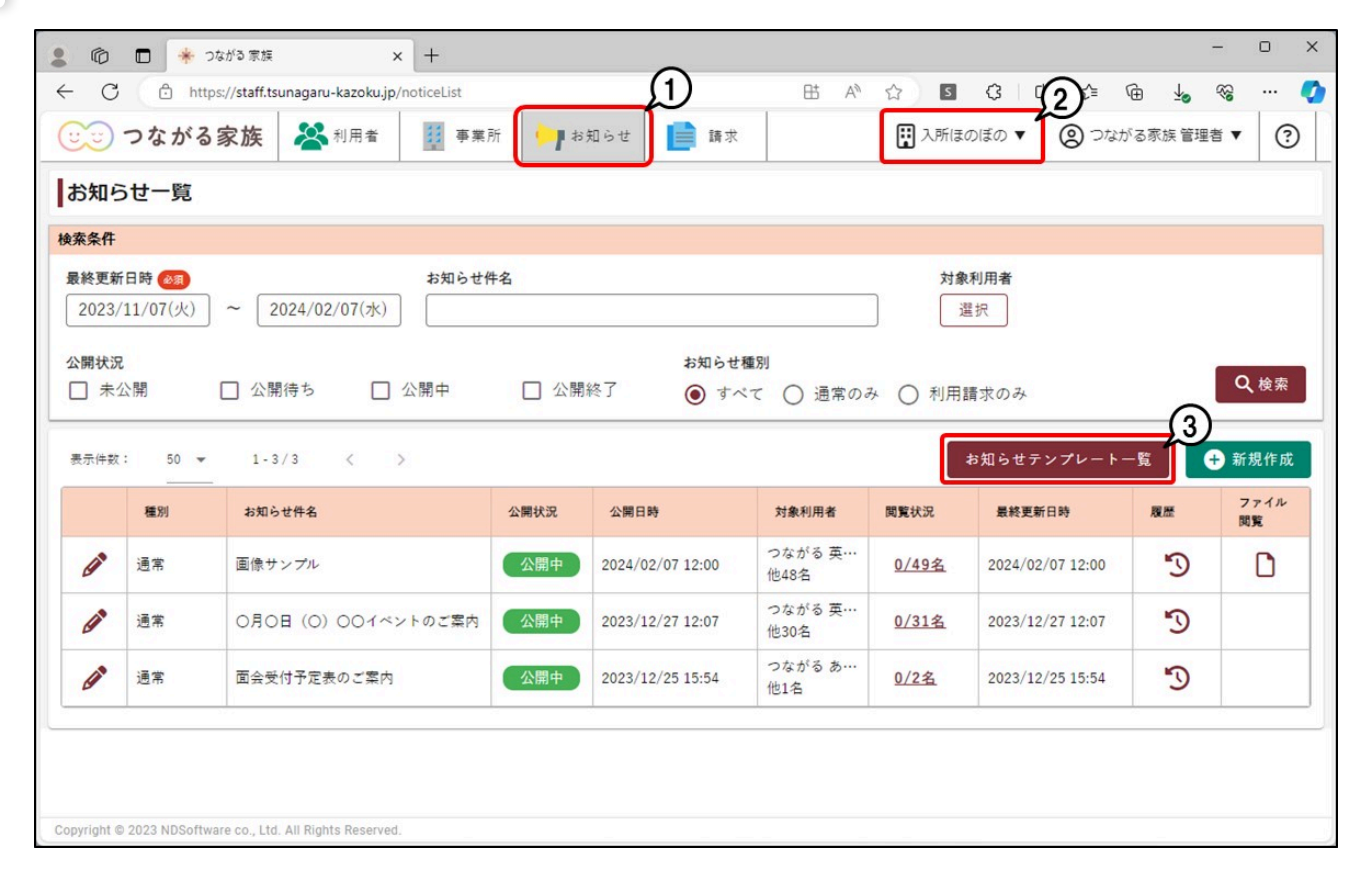

[お知らせテンプレート一覧]画面が表示されます。

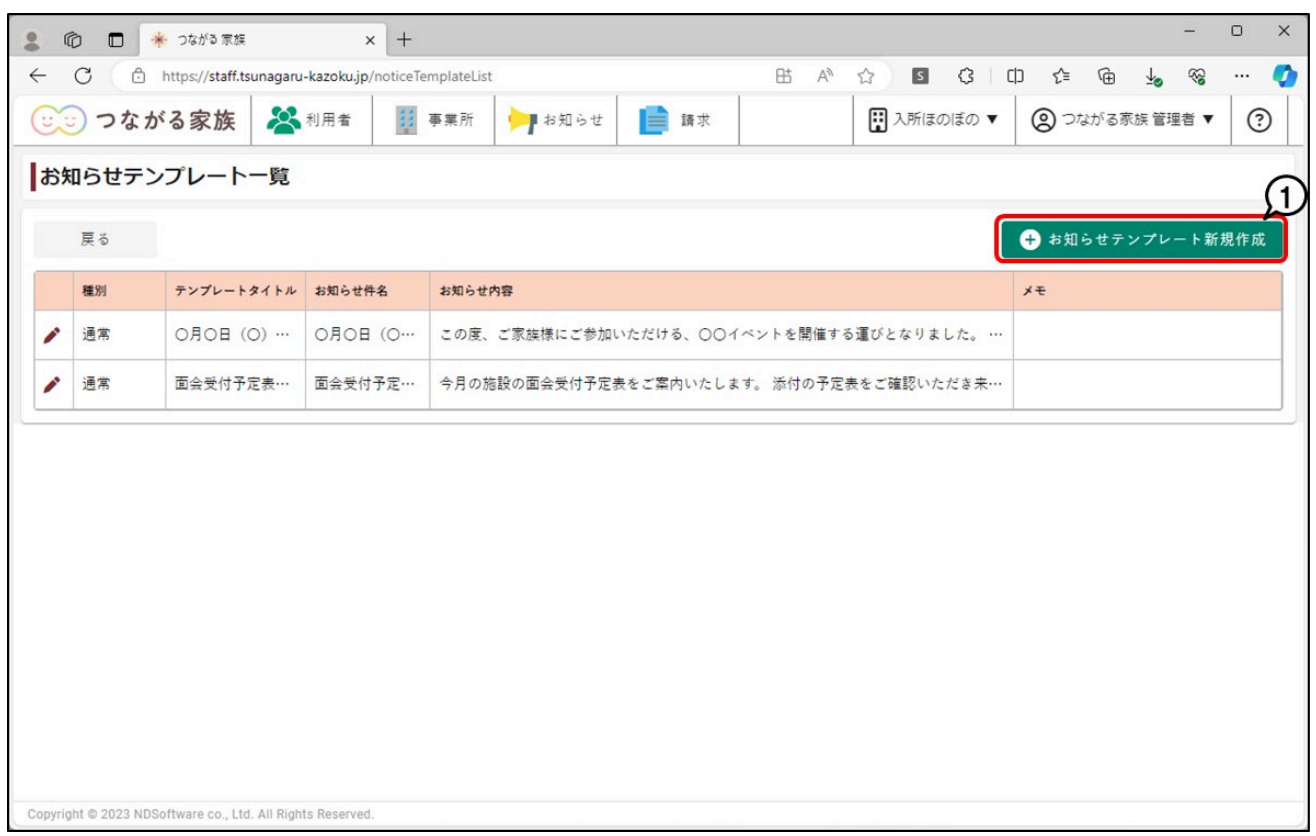

[お知らせテンプレート作成]画面が表示されます。

**4 [テンプレートの内容]①を入力し、[保存]②をクリックします。**

[テンプレートタイトル]や[種別]は事業所管理用の項目です。つながる家族アプリには公開されません。

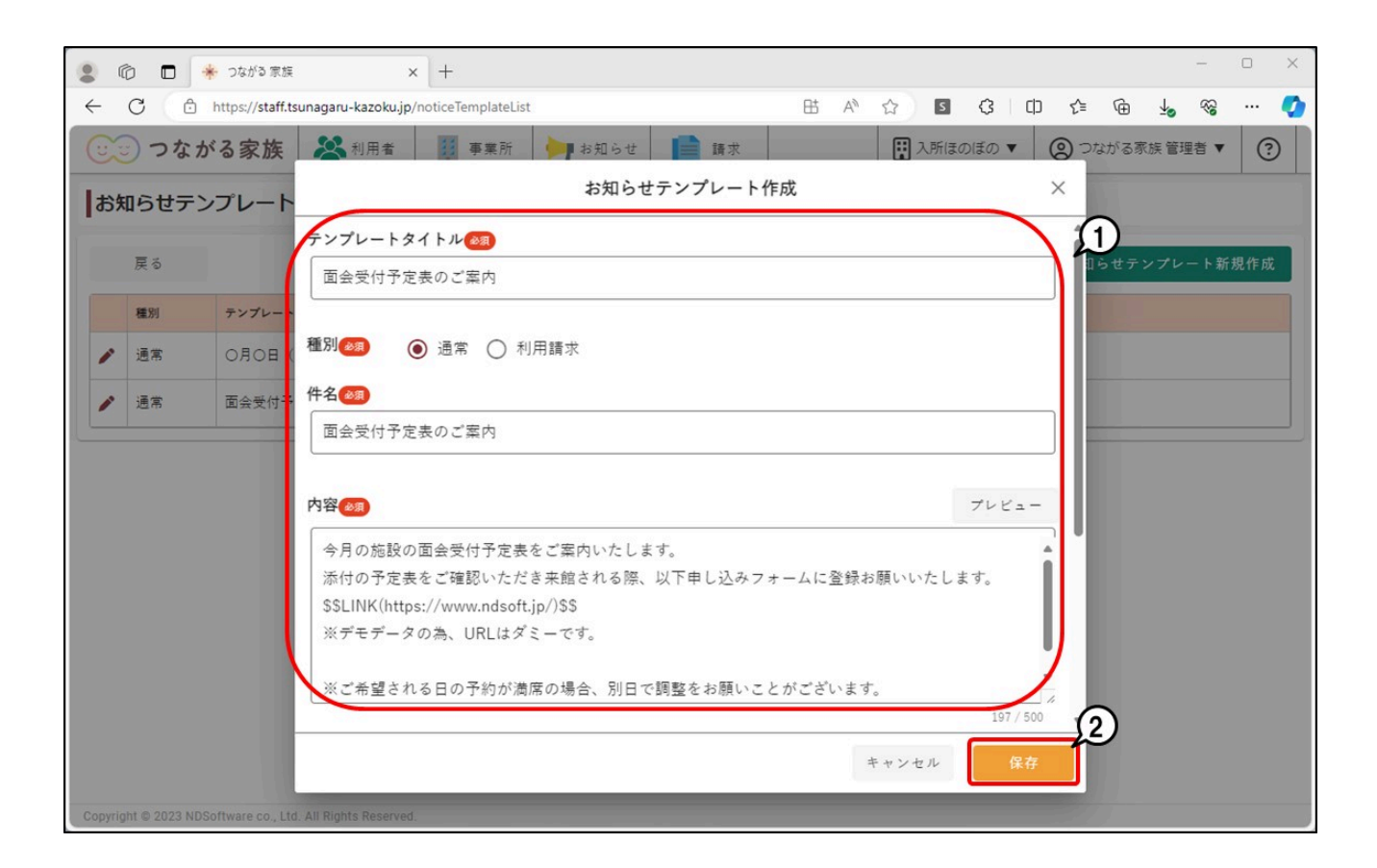

[お知らせテンプレート一覧]画面が表示されます。

#### **参考**

「お知らせテンプレート」は事業所グループごとに作成します。作成したテンプレートを異なる事業所グループへ複写・移動はできません。 作成したテンプレートの削除・編集の操作について詳しくはQ&A「「つながる家族」のお知らせテンプレートを削除・編集したい。」を参照してください。

**テンプレートを選択して作成する**

<span id="page-2-0"></span>**1 [お知らせ]①をクリックし、[新規作成]②をクリックします。**

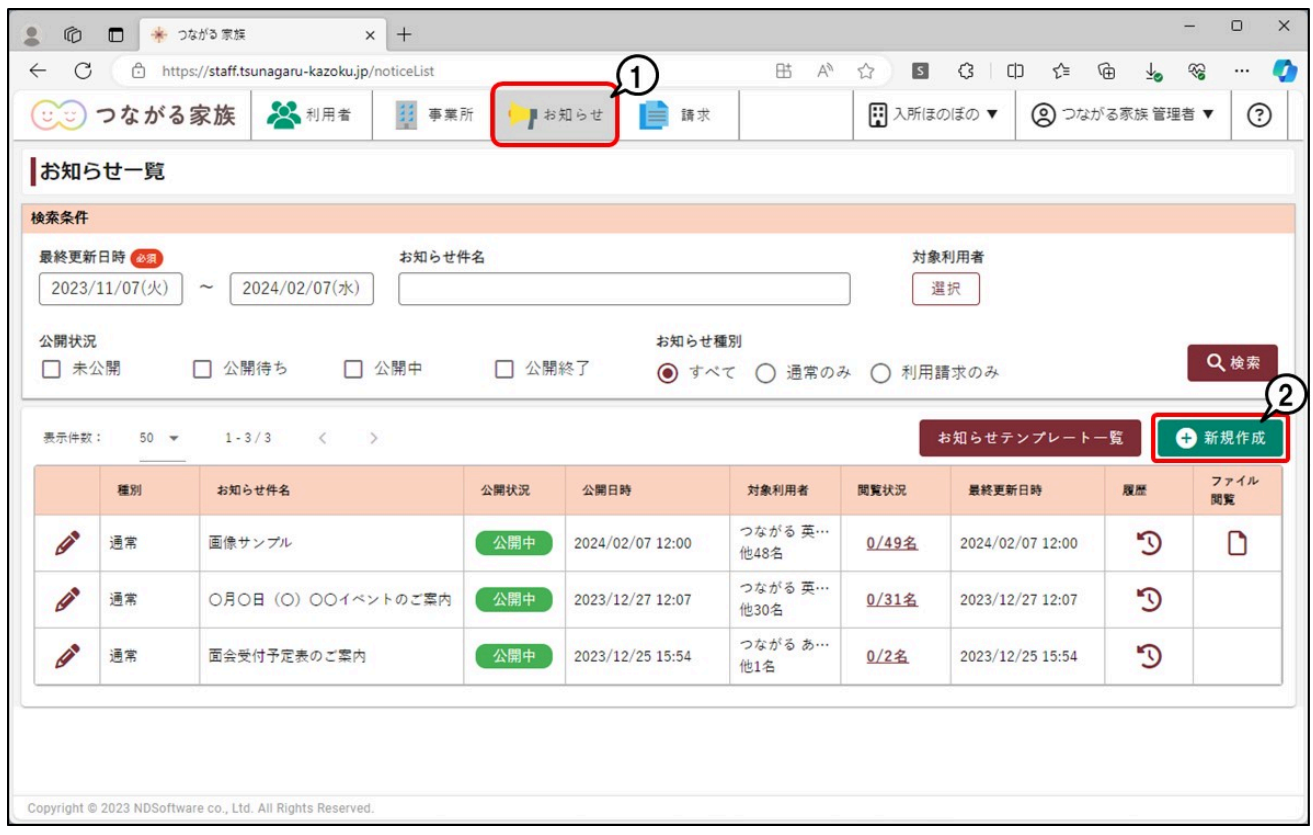

[お知らせ作成] が表示されます。

## **2 [テンプレート適用]①をクリックします。**

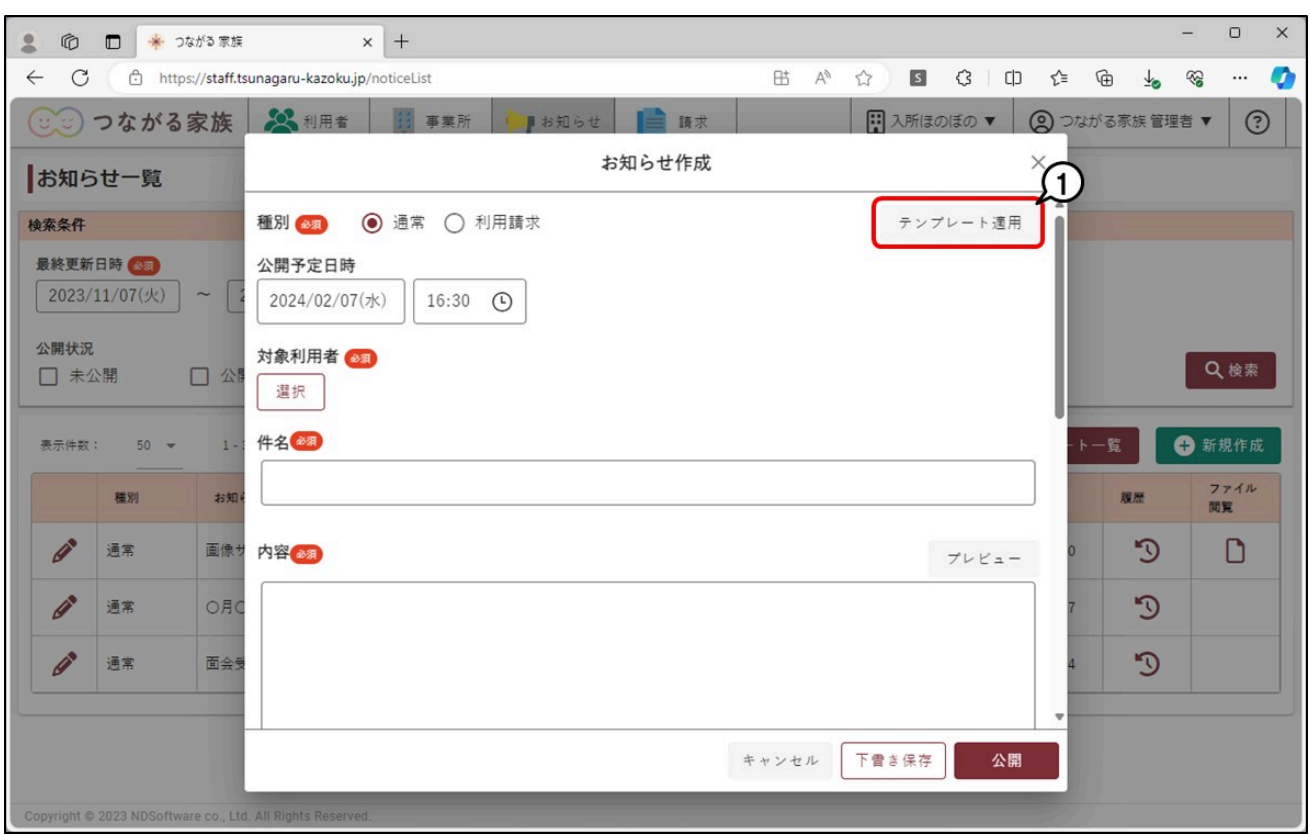

[お知らせテンプレートの選択]画面が表示されます。

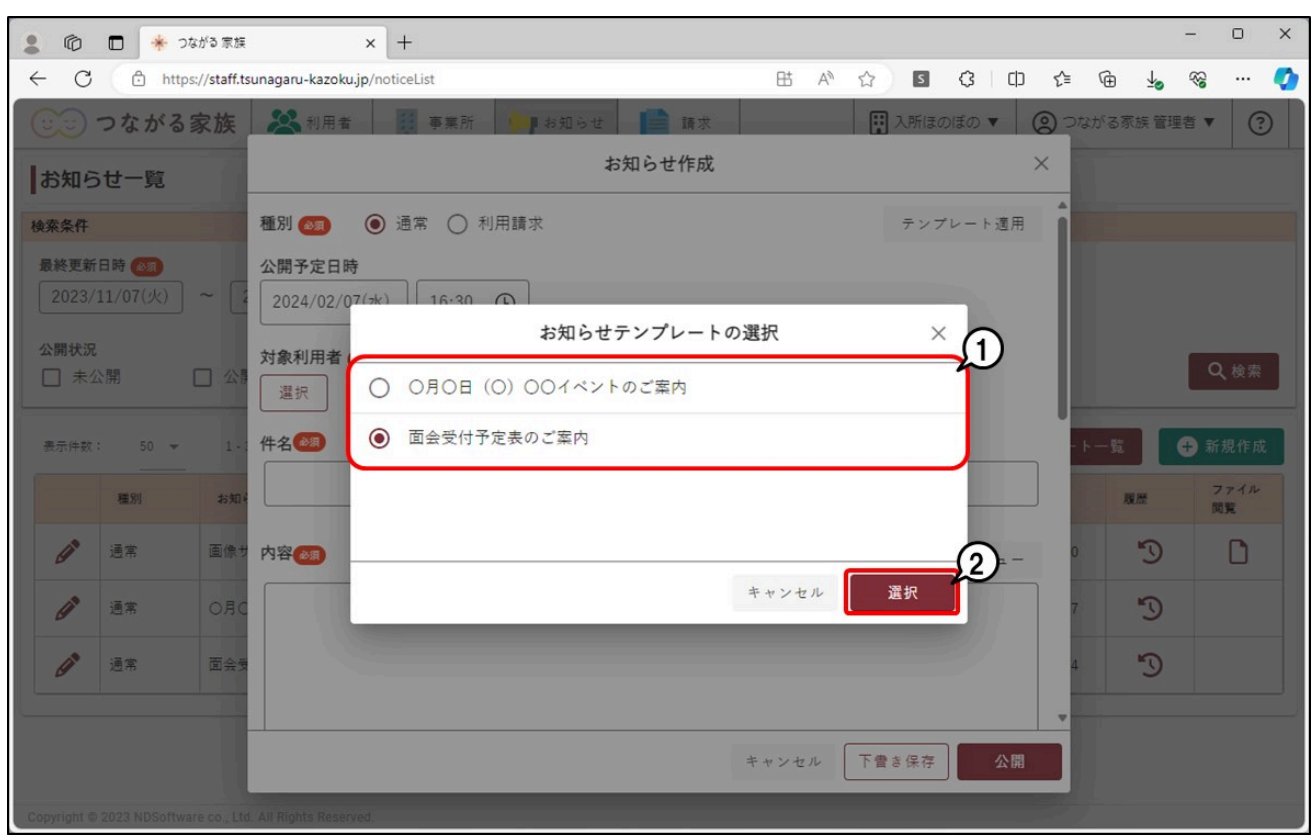

選択したテンプレートの内容が反映されます。

**4 [公開予定日時]①を入力し、必要に応じて件名や内容②を変更します。**

### **参考**

公開予定日時について

お知らせをつながる家族アプリに公開する日時を入力します。初期値は、現在時刻を基準に30分後で入力されます。1分後~1年後まで指定できます。

# **5 対象利用者の[選択]③をクリックします。**

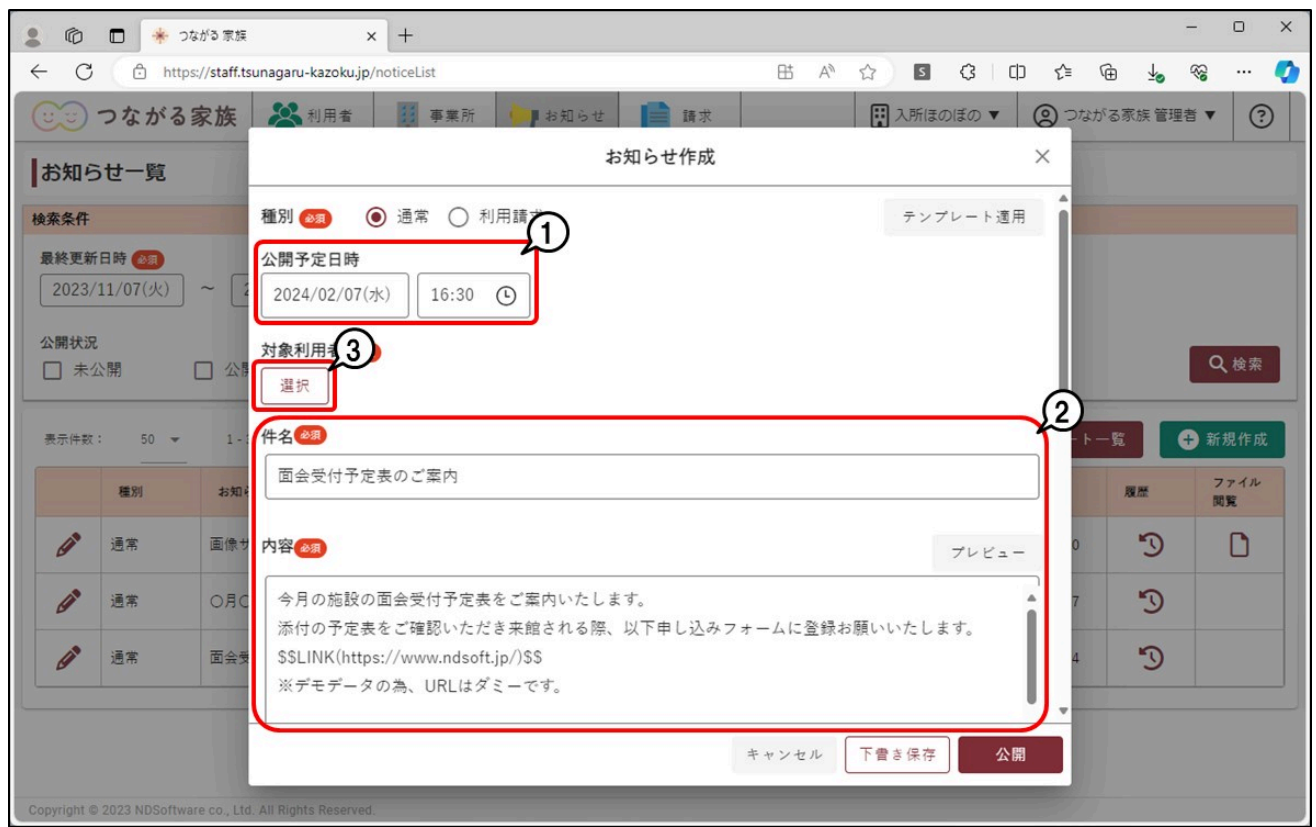

[利用者選択]が表示されます。

#### **参考**

ファイルを添付する

お知らせと一緒にPDFファイルや画像を添付できます。スクロールバーを下げ、[ファイル選択] ①からファイルを選択してください。 添付できるファイルの種類は「pdf、gif、png、jpeg、jpg」です。

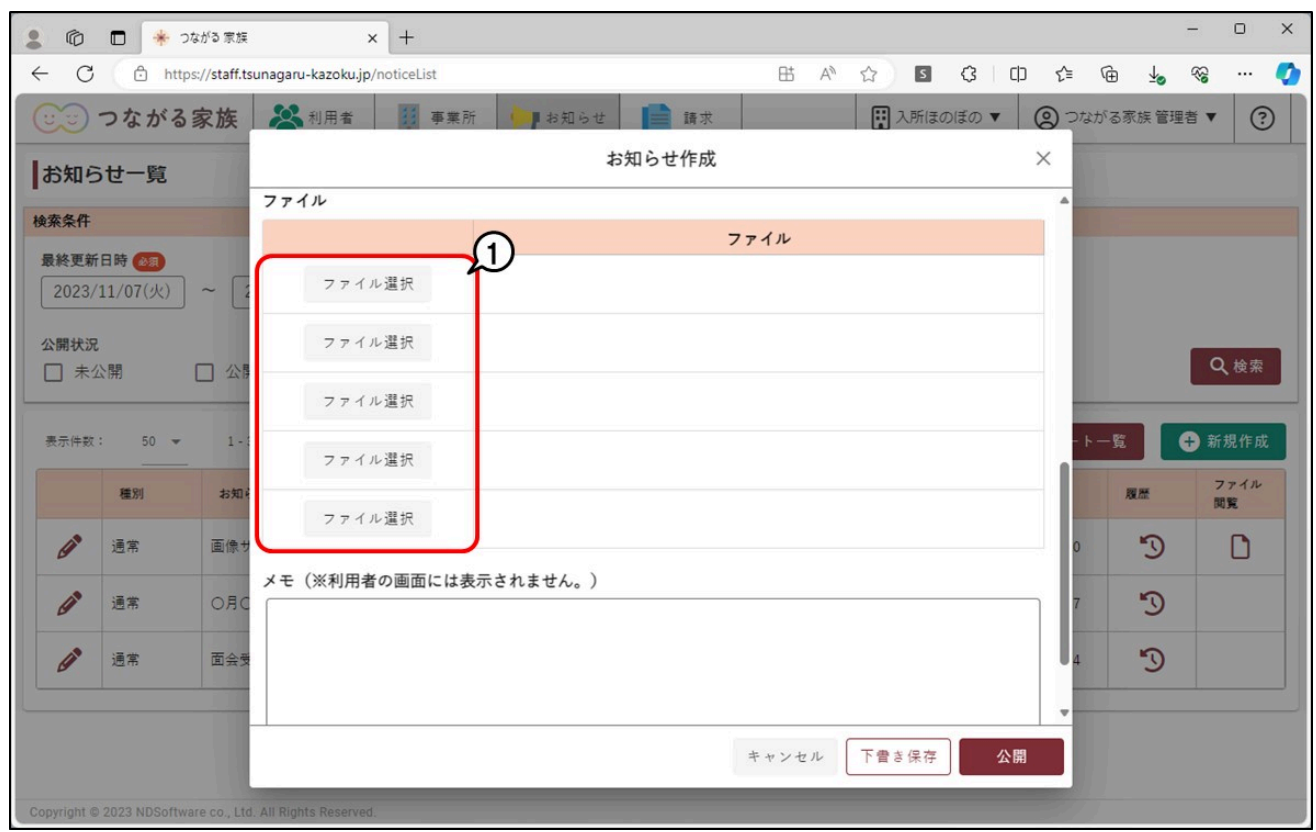

### **6 公開する利用者にチェック①を付け、[選択]②をクリックします。**

### **参考**

全員に同じお知らせを公開する

全利用者にチェックを付けて公開します。[全選択]をクリックすると、全利用者にチェックが付きます。

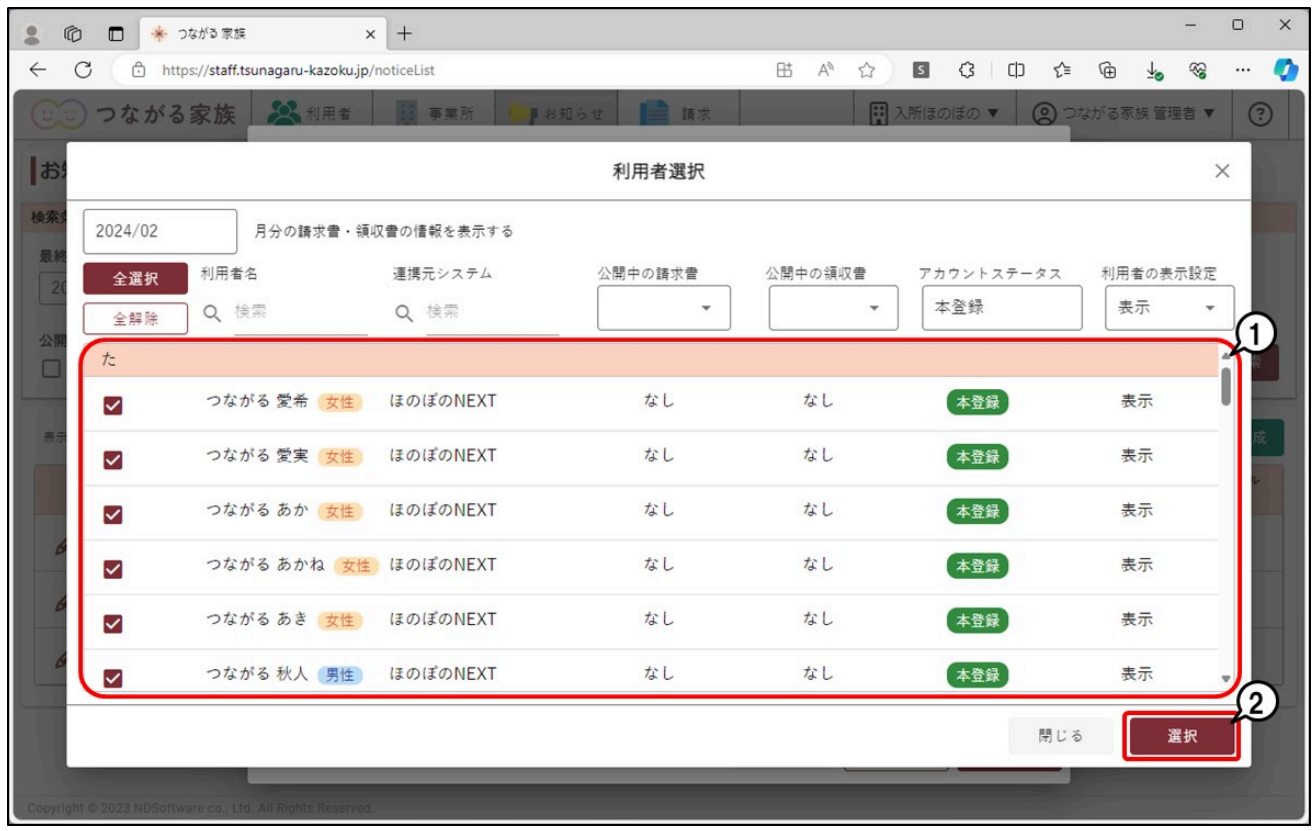

[お知らせ作成] が表示されます。

### **7 [公開]①をクリックします。**

指定した [公開予定日時] につながる家族アプリにお知らせが公開されます。

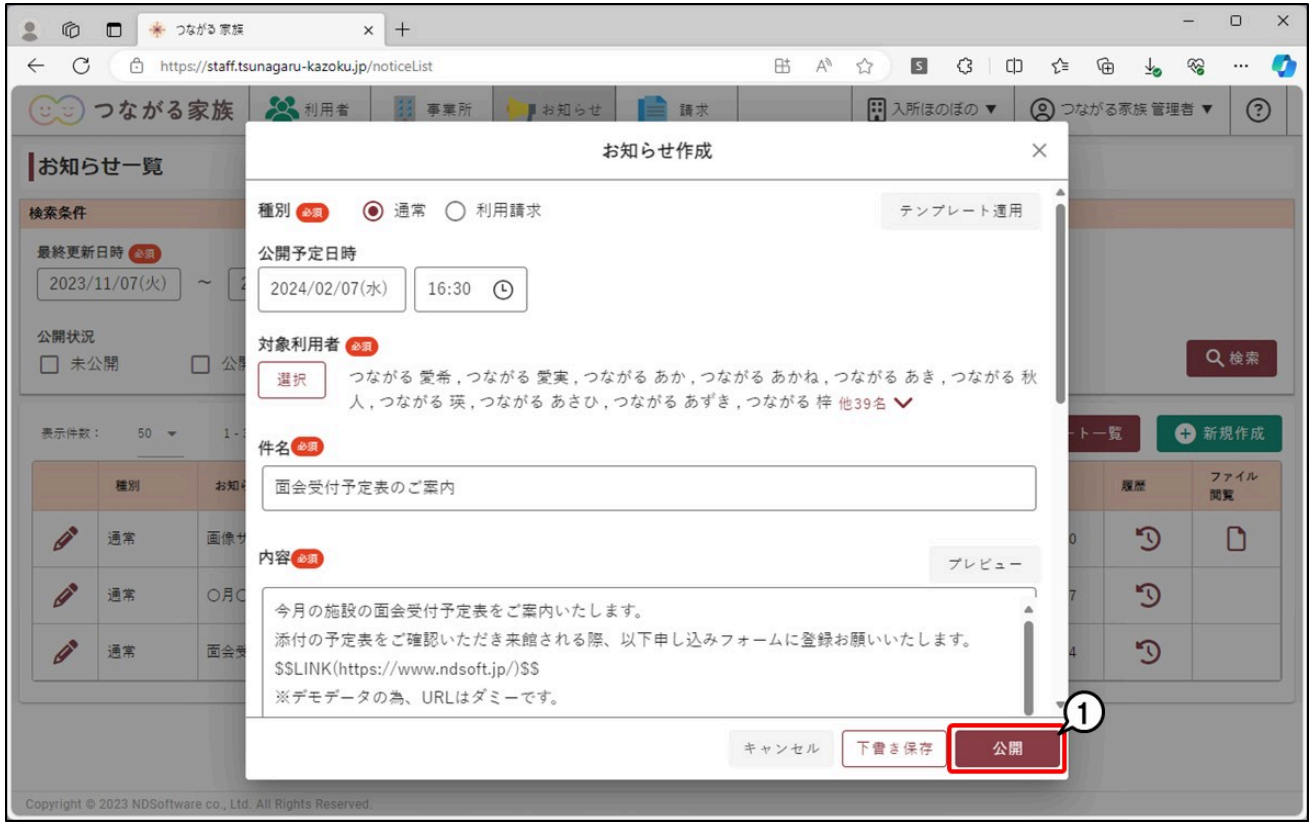

#### 通知メールについて

お知らせの公開が完了すると、ご家族のメールアドレスに通知メールが自動配信されます。通知メールの自動配信の停止はできません。 なお、件名、内容は事業所グループごとに変更できます。 詳しくは、Q&A「「つながる家族」からご家族に配信される通知メールの件名や内容を変更したい。」を参照してください。

- 送信先メールアドレス 本登録で登録いただいたご家族のメールアドレス 送信元メールアドレス tsunagaru-kazoku@ndsoft.co.jp 件名(初期値) ... \_\_ .............<br>つながる家族 お知らせ情報を更新いたしました。
- 内容(初期値) お知らせ情報を更新いたしました。 詳細はつながる家族アプリのお知らせ画面にてご確認ください。 このメールはシステムより自動配信されています。 返信は受付できませんので、ご了承ください。